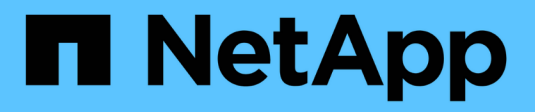

# **Gestione los volúmenes**

SANtricity 11.5

NetApp February 12, 2024

This PDF was generated from https://docs.netapp.com/es-es/e-series-santricity-115/sm-storage/increasecapacity-of-a-volume.html on February 12, 2024. Always check docs.netapp.com for the latest.

# **Tabla de contenidos**

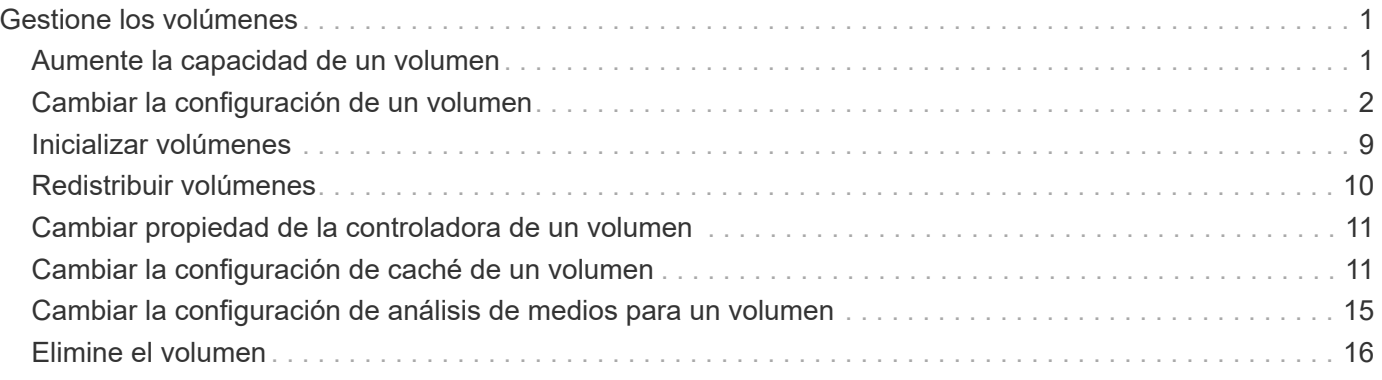

# <span id="page-2-0"></span>**Gestione los volúmenes**

# <span id="page-2-1"></span>**Aumente la capacidad de un volumen**

Es posible aumentar la capacidad notificada (a los hosts) de un volumen con la capacidad libre que está disponible en el pool o el grupo de volúmenes.

# **Antes de empezar**

- Existe capacidad libre suficiente disponible en el pool o el grupo de volúmenes asociado.
- El volumen es óptimo y no está en ningún estado de modificación.
- No se alcanzó la capacidad notificada máxima de 256 TIB para volúmenes finos.
- No existen unidades de repuesto en uso en el volumen. (Esto se aplica solo a volúmenes que pertenecen a grupos de volúmenes.)

### **Acerca de esta tarea**

Tenga en cuenta todos los requisitos de capacidad futuros que puede tener para otros volúmenes en este pool o grupo de volúmenes. Asegúrese de tener suficiente capacidad libre para crear imágenes Snapshot, volúmenes Snapshot o reflejos remotos.

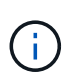

Solo ciertos sistemas operativos permiten aumentar la capacidad de un volumen. Si aumenta la capacidad de un volumen en un sistema operativo que no lo permite, la capacidad ampliada será inutilizable y no se podrá restaurar la capacidad de volumen original.

#### **Pasos**

- 1. Seleccione MENU:Storage[Volumes].
- 2. Seleccione el volumen para el que desea aumentar la capacidad y, a continuación, seleccione **aumentar capacidad**.

Aparecerá el cuadro de diálogo **Confirmar aumento de capacidad**.

3. Seleccione **Sí** para continuar.

Aparece el cuadro de diálogo **aumentar capacidad notificada**.

En este cuadro de diálogo, se muestran la capacidad notificada actual y la capacidad libre disponibles en el pool o el grupo de volúmenes asociado.

- 4. Utilice el cuadro **aumentar capacidad notificada agregando…** para añadir capacidad a la capacidad informada disponible actual. Es posible cambiar el valor de capacidad para que se muestre en mebibytes (MIB), gibibytes (GIB) o tebibytes (TIB).
- 5. Haga clic en **aumentar**.

#### **Resultados**

- System Manager aumenta la capacidad del volumen según lo seleccionado.
- Seleccione MENU:Inicio[Ver operaciones en curso] para ver el progreso de la operación de aumento de capacidad que está en ejecución actualmente para el volumen seleccionado. Es posible que esta operación demore y que afecte el rendimiento del sistema.

#### **Después de terminar**

Después de expandir la capacidad del volumen, debe aumentar manualmente el tamaño del sistema de archivos para que coincidan. La forma de hacerlo depende del sistema de archivos utilizado. Para obtener detalles, compruebe la documentación del sistema operativo del host.

# <span id="page-3-0"></span>**Cambiar la configuración de un volumen**

Es posible cambiar la configuración de un volumen, como el nombre, la asignación de host, el tamaño de segmento, la prioridad de modificación, el almacenamiento en caché y así sucesivamente.

# **Antes de empezar**

El volumen que desea cambiar debe estar en estado óptimo.

# **Pasos**

- 1. Seleccione **MENU:Storage[Volumes]**.
- 2. Seleccione el volumen que desea cambiar y, a continuación, seleccione **Ver/editar configuración**.

Aparecerá el cuadro de diálogo **Configuración de volumen**. La configuración del volumen seleccionado aparece en este cuadro de diálogo.

3. Seleccione la ficha **básico** para cambiar el nombre del volumen y la asignación de host.

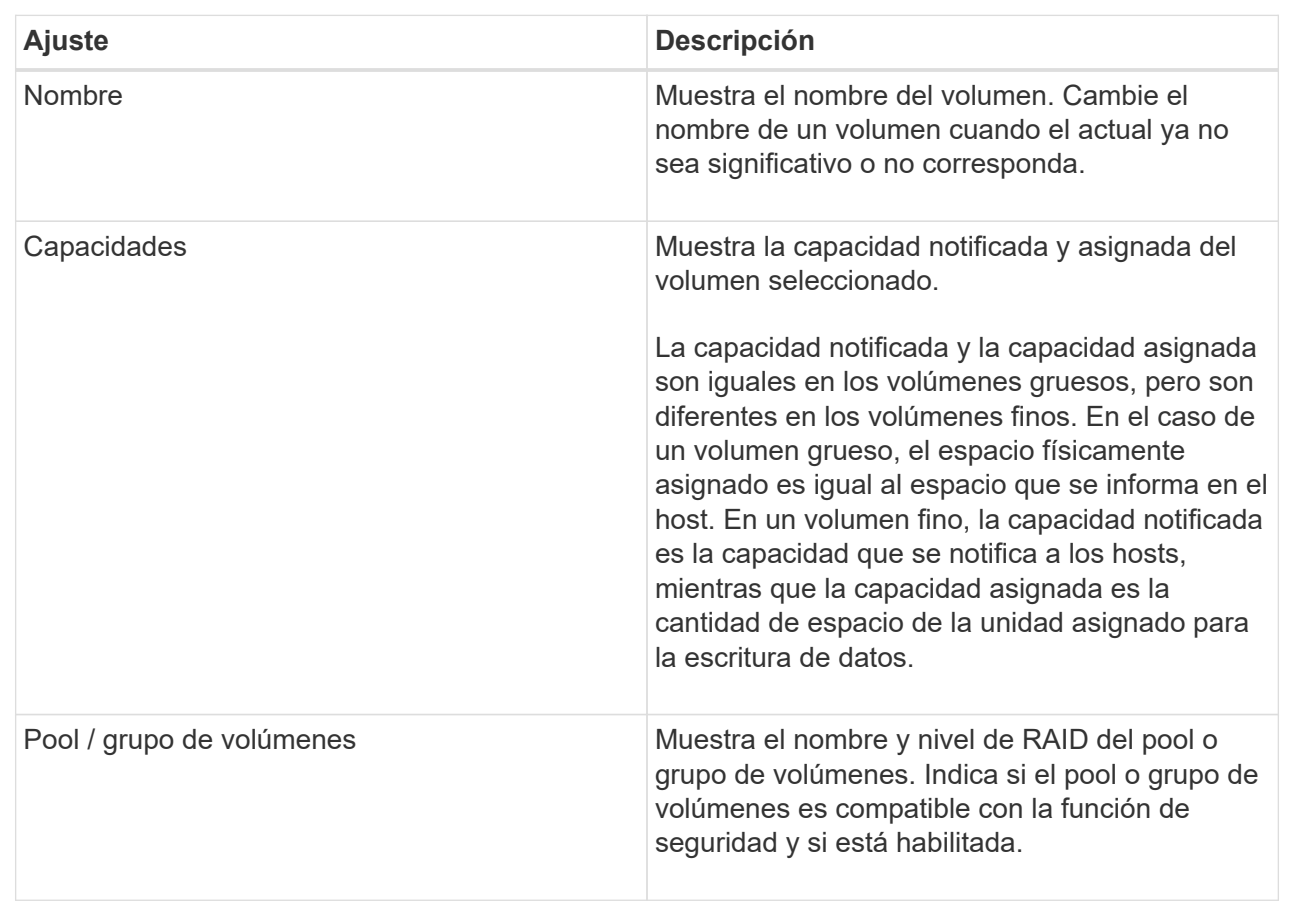

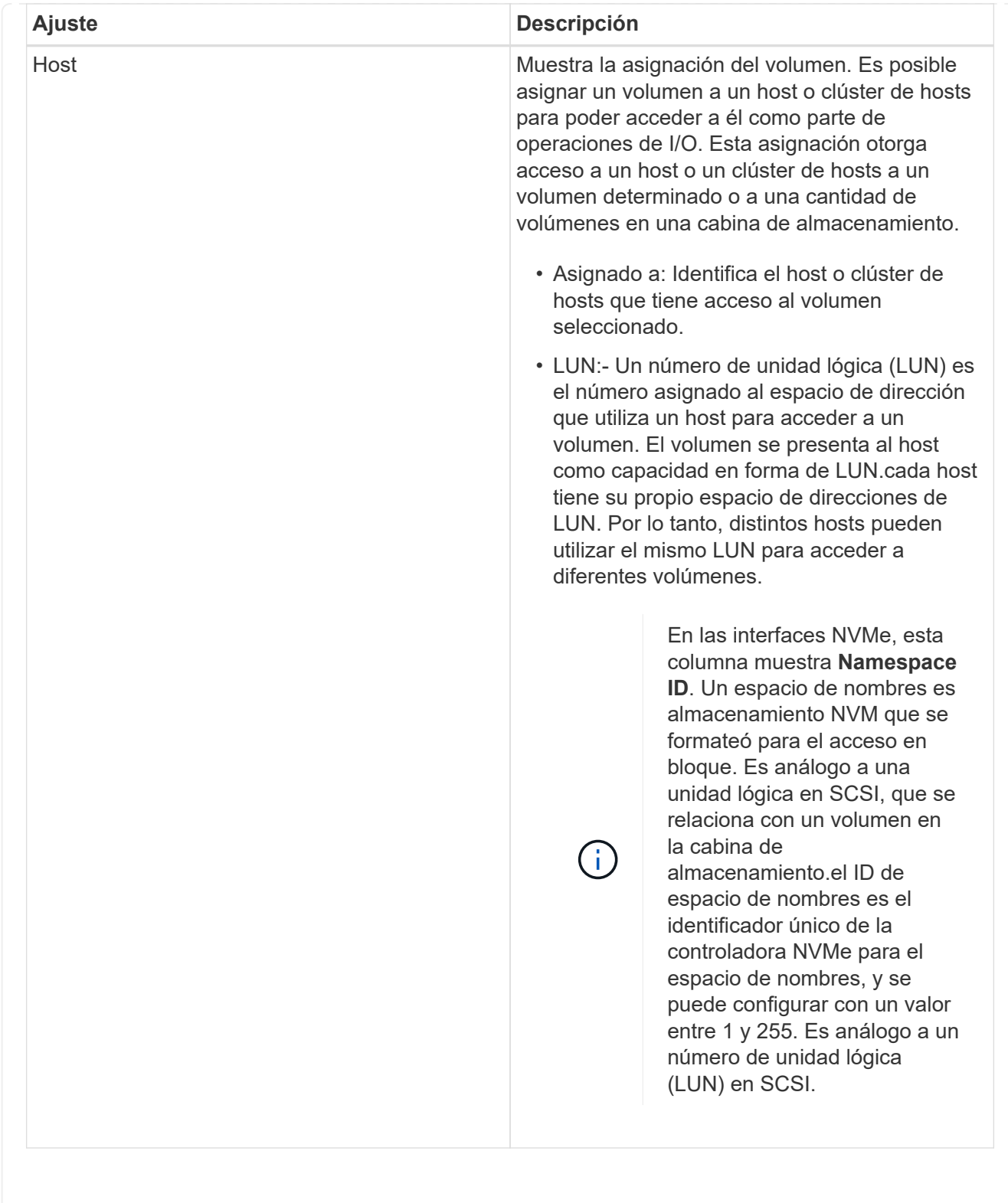

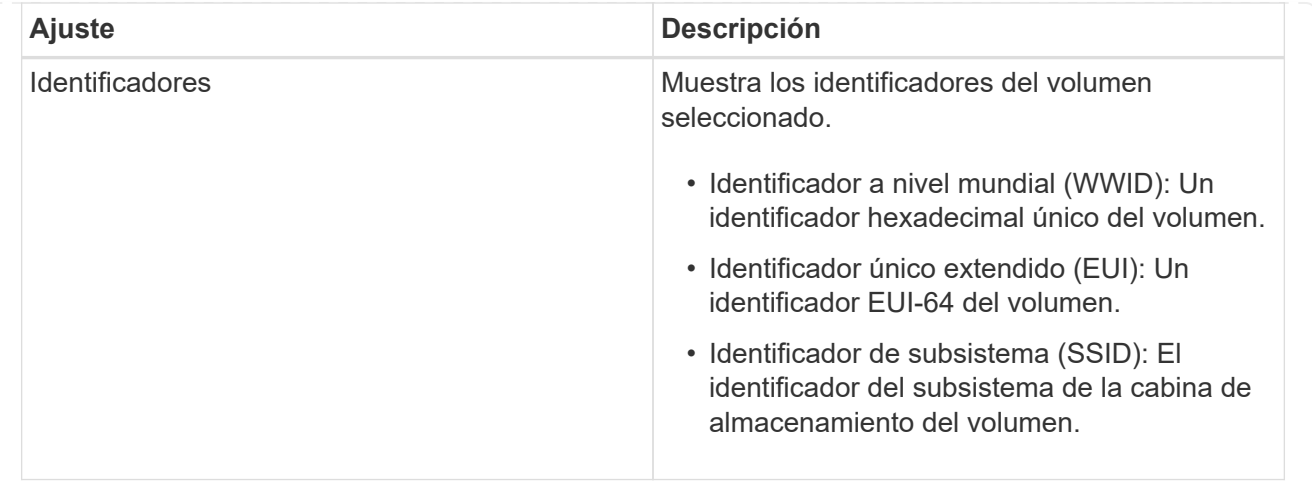

4. Seleccione la ficha **Avanzado** para cambiar los ajustes de configuración adicionales de un volumen de un pool o de un grupo de volúmenes.

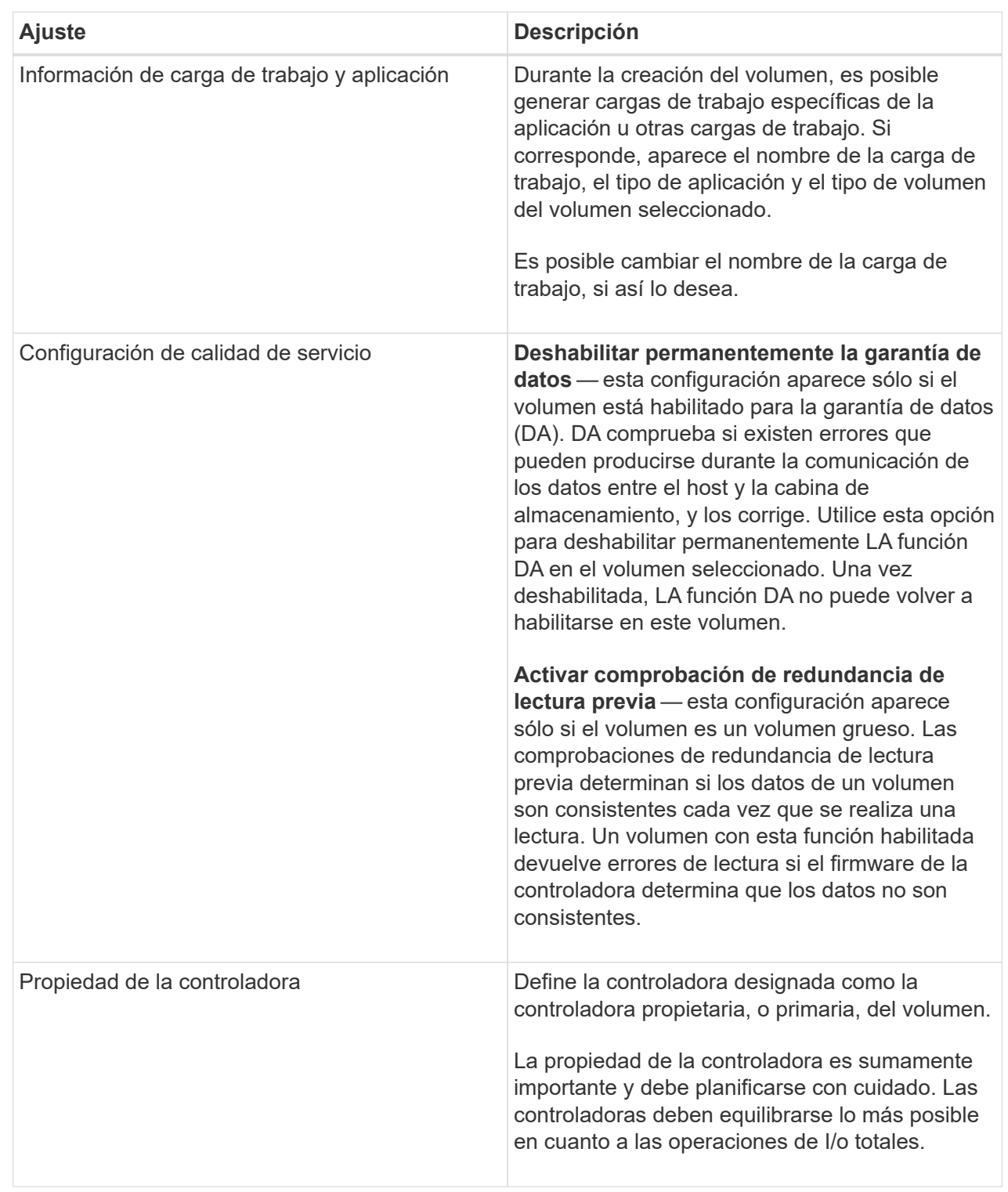

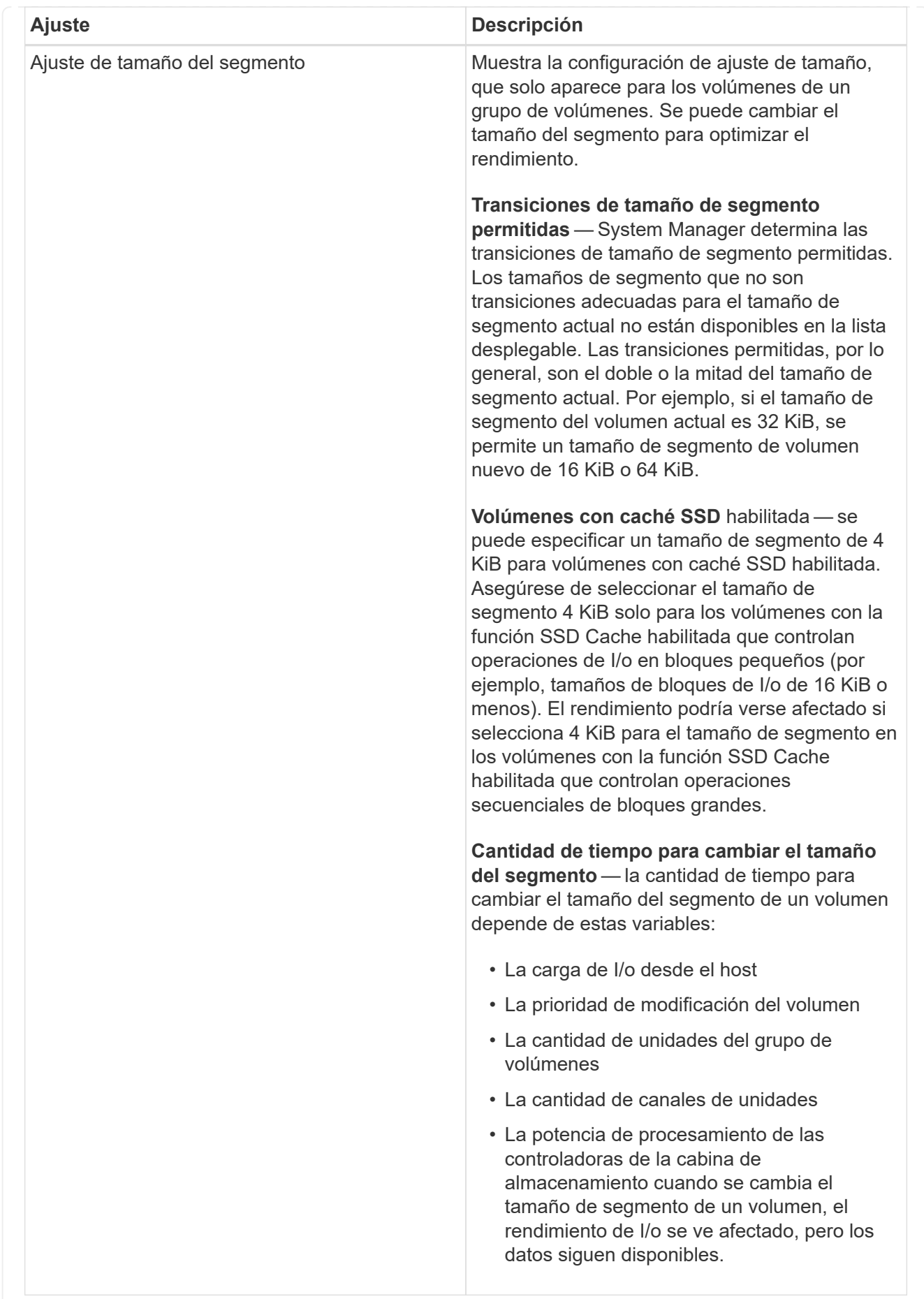

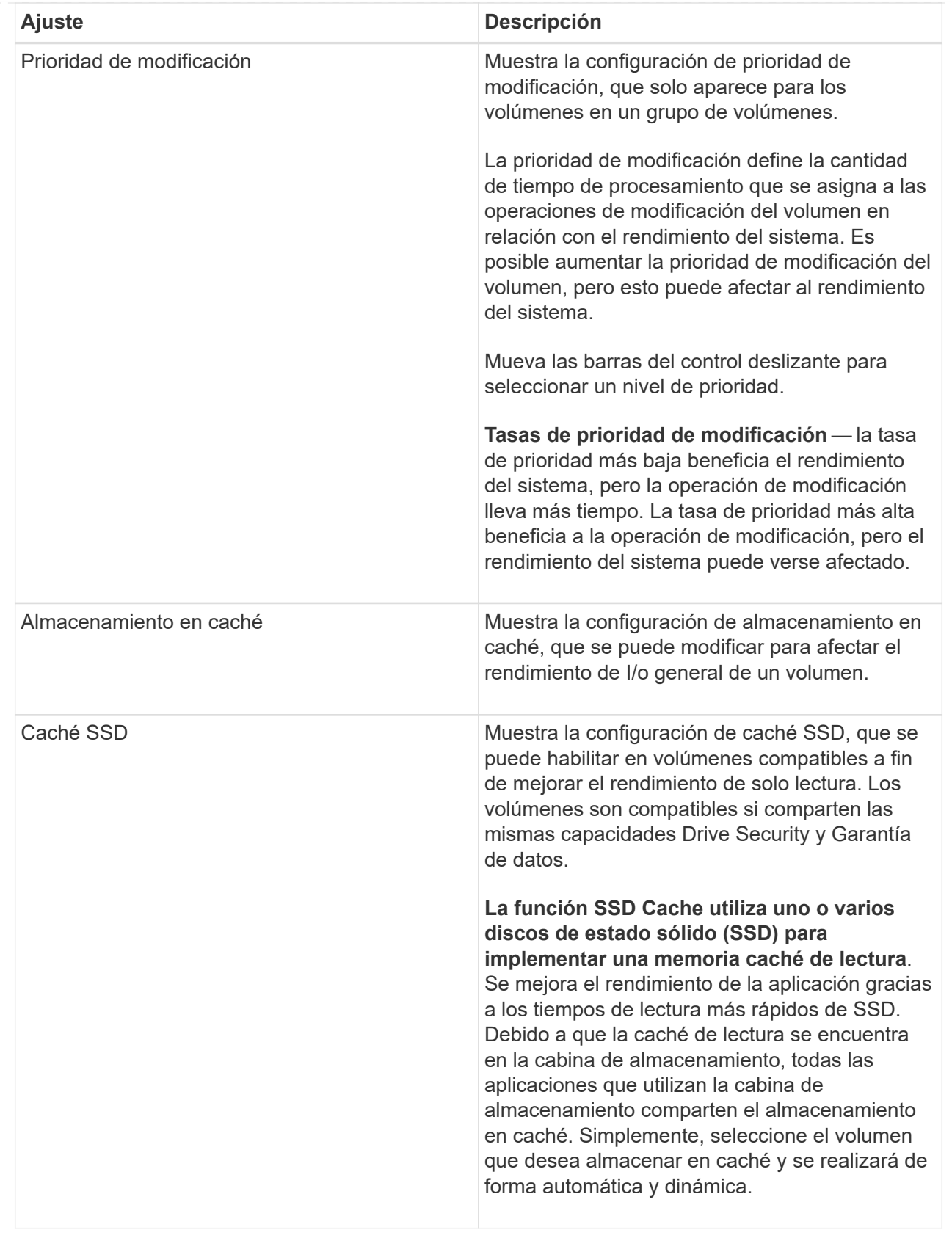

# 5. Haga clic en **Guardar**.

# **Resultado**

System Manager cambia la configuración del volumen según sus preferencias.

# **Después de terminar**

Seleccione **MENU:Inicio[Ver operaciones en curso]** para ver el progreso de las operaciones de cambio que se están ejecutando actualmente para el volumen seleccionado.

# <span id="page-10-0"></span>**Inicializar volúmenes**

Un volumen se inicializa automáticamente cuando se crea por primera vez. Sin embargo, es posible que Recovery Guru recomiende inicializar manualmente un volumen para la recuperación de ciertas condiciones de fallo. Use esta opción solo bajo la supervisión del soporte técnico. Es posible seleccionar uno o varios volúmenes para su inicialización.

# **Antes de empezar**

- Todas las operaciones de I/o se detuvieron.
- Todos los dispositivos o sistemas de archivos en los volúmenes que se desean inicializar están desmontados.
- El volumen está en estado óptima y no hay operaciones de modificación en curso en el volumen.

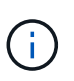

No se puede cancelar la operación una vez iniciada. Se borran todos los datos del volumen. No intente esta operación a menos que Recovery Guru le recomiende hacerlo. Antes de iniciar este procedimiento, póngase en contacto con el soporte técnico.

### **Acerca de esta tarea**

Cuando se inicializa un volumen, este conserva su configuración de WWN, asignaciones de hosts, capacidad asignada y capacidad reservada. También conserva la misma configuración de Data Assurance (DA) y de seguridad.

Los siguientes tipos de volúmenes no se pueden inicializar:

- Volumen base de un volumen Snapshot
- Volumen primario en una relación de reflejo
- Volumen secundario en una relación de reflejo
- Volumen de origen en una copia de volumen
- Volumen objetivo en una copia de volumen
- Volumen que ya posee una inicialización en curso

Este tema se aplica solo a volúmenes estándar creados a partir de pools o grupos de volúmenes.

#### **Pasos**

- 1. Seleccione MENU:Storage[Volumes].
- 2. Seleccione cualquier volumen y, a continuación, seleccione MENU:más[inicializar volúmenes].

Aparece el cuadro de diálogo **inicializar volúmenes**. Todos los volúmenes en la cabina de almacenamiento aparecen en este cuadro de diálogo.

3. Seleccione uno o varios volúmenes para inicializar y confirme que desea realizar la operación.

### **Resultados**

System Manager realiza lo siguiente:

- Borra todos los datos de los volúmenes que se inicializaron.
- Borra los índices de bloque, lo que provoca que los bloques no escritos se lean como si estuvieran llenos de ceros (el volumen aparecerá como completamente vacío).

Seleccione MENU:Inicio[Ver operaciones en curso] para ver el progreso de la operación de inicialización que está en ejecución actualmente para el volumen seleccionado. Es posible que esta operación demore y que afecte el rendimiento del sistema.

# <span id="page-11-0"></span>**Redistribuir volúmenes**

Es posible redistribuir volúmenes para moverlos nuevamente a sus propietarios de controladoras preferidos. Por lo general, los controladores multivía mueven volúmenes de su propietario de controladora preferido cuando se produce un problema en la ruta de datos entre el host y la cabina de almacenamiento.

### **Antes de empezar**

- Los volúmenes que desea redistribuir no están en uso o se producirán errores de I/O.
- Se ha instalado un controlador multivía en todos los hosts que utilizan los volúmenes. De lo contrario, se producirán errores de I/O.

Si se desea redistribuir volúmenes sin un controlador multivía en los hosts, es necesario detener toda la actividad de I/o en los volúmenes *mientras se realiza la operación de redistribución en curso* para evitar errores en las aplicaciones.

### **Acerca de esta tarea**

La mayoría de los controladores multivía intentan acceder a cada volumen en una ruta a su propietario de controladora preferido. Sin embargo, si esta ruta preferida no está disponible, el controlador multivía en el host conmuta al nodo de respaldo a una ruta alternativa. Esta conmutación al nodo de respaldo puede provocar que la propiedad del volumen cambie a la controladora alternativa. Después de resolver la condición que provocó la conmutación al nodo de respaldo, es posible que algunos hosts muevan automáticamente la propiedad del volumen nuevamente al propietario de la controladora preferido; sin embargo, en algunos casos es posible que deba redistribuir manualmente los volúmenes.

### **Pasos**

- 1. Seleccione MENU:Storage[Volumes].
- 2. Seleccione MENU:More[redistribuir volúmenes].

Se muestra el cuadro de diálogo redistribuir volúmenes. Todos los volúmenes de la cabina de almacenamiento con un propietario de controladora preferido que no coincida con el propietario actual se mostrarán en este cuadro de diálogo.

3. Seleccione el o los volúmenes que desea redistribuir y confirme que desea ejecutar la operación.

#### **Resultados**

System Manager moverá los volúmenes seleccionados a sus propietarios de controladora preferidos o se mostrará el cuadro de diálogo no es necesario redistribuir volúmenes.

# <span id="page-12-0"></span>**Cambiar propiedad de la controladora de un volumen**

Es posible cambiar la propiedad de la controladora preferida de un volumen, para que las operaciones de I/o de las aplicaciones host se redirijan por la ruta nueva.

#### **Antes de empezar**

Si no se utiliza un controlador multivía, se deben cerrar todas las aplicaciones host que actualmente utilizan el volumen. Esta acción previene errores de las aplicaciones cuando se realizan cambios de ruta de I/O.

#### **Acerca de esta tarea**

Es posible cambiar la propiedad de la controladora de uno o más volúmenes en un pool o grupo de volúmenes.

#### **Pasos**

- 1. Seleccione **MENU:Storage[Volumes]**.
- 2. Seleccione cualquier volumen y, a continuación, seleccione **menú:más[Cambiar propiedad]**.

Aparecerá el cuadro de diálogo **Cambiar propiedad de volumen**. Todos los volúmenes en la cabina de almacenamiento aparecen en este cuadro de diálogo.

3. Utilice la lista desplegable **propietario preferido** para cambiar el controlador preferido para cada volumen que desee cambiar y confirme que desea realizar la operación.

#### **Resultados**

- System Manager cambia la propiedad de la controladora del volumen. Las operaciones de I/o del volumen ahora se redirigen por esta ruta de I/O.
- Es posible que el volumen no utilice la ruta de I/o nueva hasta que se vuelva a configurar el controlador multivía para que reconozca la ruta nueva. Por lo general, esta acción tarda menos de cinco minutos.

# <span id="page-12-1"></span>**Cambiar la configuración de caché de un volumen**

Es posible modificar la configuración de la caché de lectura y la caché de escritura para afectar el rendimiento de I/o general de un volumen.

### **Acerca de esta tarea**

Tenga en cuenta estas directrices al cambiar la configuración de caché de un volumen:

• Después de abrir el cuadro de diálogo **Cambiar configuración de caché**, es posible que aparezca un icono junto a las propiedades de caché seleccionadas. Este icono indica que la controladora ha suspendido temporalmente las operaciones de almacenamiento en caché.

Esta acción puede ser tomada cuando se carga una nueva batería, se elimina una controladora o la controladora detecta que los tamaños de caché no coinciden. Una vez despejada la condición, las propiedades de caché seleccionadas en el cuadro de diálogo se mostrarán activas. Si las propiedades de caché seleccionadas no se activan, póngase en contacto con el soporte técnico.

• Es posible cambiar la configuración de caché para un solo volumen o para varios volúmenes de una cabina de almacenamiento. Es posible cambiar la configuración de caché para todos los volúmenes estándar o todos los volúmenes finos al mismo tiempo.

**Pasos**

- 1. Seleccione **MENU:Storage[Volumes]**.
- 2. Seleccione cualquier volumen y, a continuación, seleccione **menú:más[Cambiar configuración de caché]**.

Se muestra el cuadro de diálogo Cambiar configuración de caché. Todos los volúmenes en la cabina de almacenamiento aparecen en este cuadro de diálogo.

3. Seleccione la ficha **básico** para cambiar la configuración del almacenamiento en caché de lectura y de escritura.

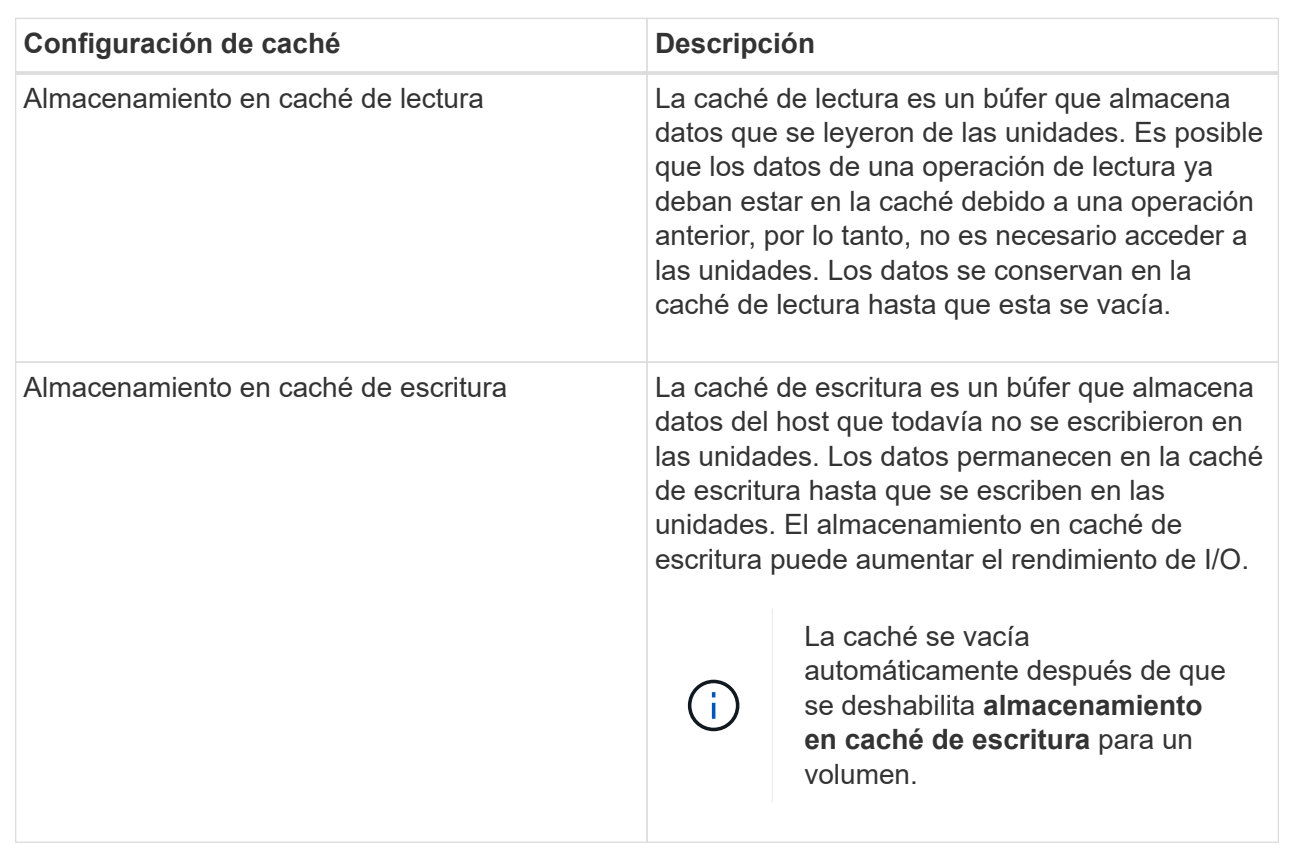

#### **Detalles del campo**

4. Seleccione la ficha **Avanzado** para cambiar la configuración avanzada de los volúmenes gruesos. La configuración avanzada de caché solo está disponible para volúmenes gruesos.

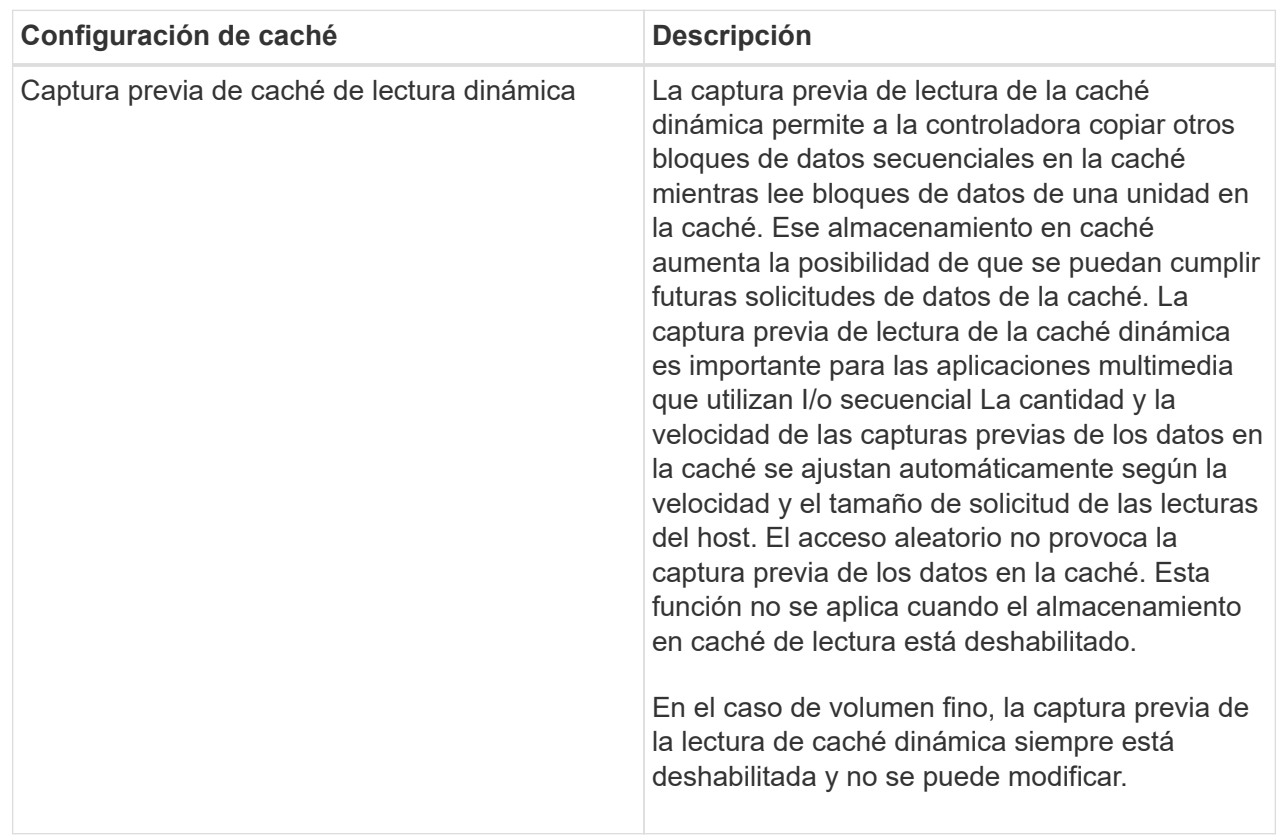

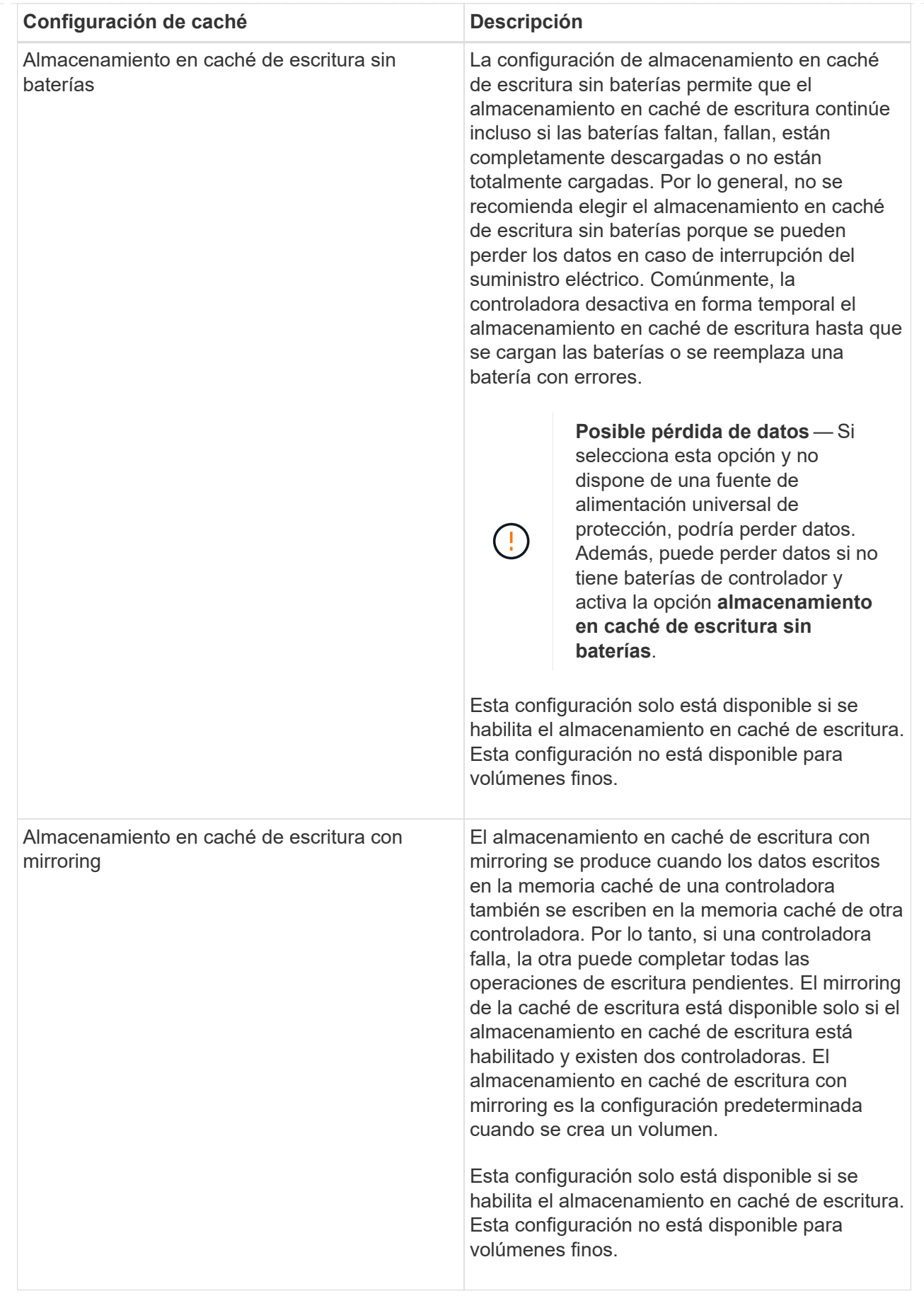

5. Haga clic en **Guardar** para cambiar la configuración de la caché.

# <span id="page-16-0"></span>**Cambiar la configuración de análisis de medios para un volumen**

Un análisis de medios es una operación que se ejecuta en segundo plano, que analiza todos los datos e información de redundancia del volumen. Use esta opción para habilitar o deshabilitar la configuración del análisis de medios para un volumen o varios, o bien para cambiar la duración del análisis.

# **Antes de empezar**

Se debe comprender lo siguiente:

- Los análisis de medios se ejecutan continuamente a una tasa constante sobre la base de la capacidad que se analizará y la duración del análisis. Una tarea que se ejecuta en segundo plano de mayor prioridad puede suspender temporalmente los análisis que se ejecutan en segundo plano (por ejemplo, una reconstrucción), pero se reanudan a la misma velocidad constante.
- Un volumen solo se analiza cuando está habilitada la opción de análisis de medios para la cabina de almacenamiento y para ese volumen. Si también se habilita la verificación de redundancia para ese volumen, la información de redundancia del volumen se verifica para ver si coincide con los datos, siempre y cuando el volumen tenga redundancia. El análisis de medios con verificación de redundancia está habilitado de forma predeterminada para cada volumen cuando se crea.
- Si se encuentra un error de medio irrecuperable durante el análisis, los datos se repararán usando la información de redundancia, si está disponible.

Por ejemplo, la información de redundancia está disponible en volúmenes RAID 5 óptimos o en volúmenes RAID 6 que son óptimos o que solo tienen una sola unidad con fallos. Si el error irrecuperable no puede repararse mediante el uso de la información de redundancia, el bloque de datos se añade al registro de sectores ilegibles. Tanto los errores de medios que pueden corregirse como los que no pueden corregirse se informan en el registro de eventos.

Si se encuentra una incoherencia entre los datos y la información de redundancia en la verificación de redundancia, se informa en el registro de eventos.

### **Acerca de esta tarea**

En los análisis de medios, se detectan y reparan errores de medios en bloques de discos que las aplicaciones leen con poca frecuencia. Esto puede evitar la pérdida de datos en el caso de un fallo de unidad, ya que los datos para unidades con fallo se reconstruyen mediante el uso de la información de redundancia y datos de otras unidades del grupo de volúmenes o pool.

Es posible realizar las siguientes acciones:

- Habilite o deshabilite los análisis de medios en segundo plano para toda la cabina de almacenamiento
- Cambie la duración del análisis para toda la cabina de almacenamiento
- Habilite o deshabilite el análisis de medios para un volumen o más
- Habilite o deshabilite la verificación de redundancia para un volumen o más

#### **Pasos**

1. Seleccione **MENU:Storage[Volumes]**.

2. Seleccione cualquier volumen y, a continuación, seleccione **menú:más[Cambiar configuración de escaneo de medios]**.

Aparece el cuadro de diálogo **Cambiar configuración de escaneo de medios de unidad**. Todos los volúmenes en la cabina de almacenamiento aparecen en este cuadro de diálogo.

3. Para activar el escaneo de medios, seleccione la casilla de verificación **Escanear medios durante…**.

La desactivación de la casilla de comprobación del análisis de medios suspende toda la configuración del análisis de medios.

- 4. Especifique el número de días durante los cuales desea que se ejecute el análisis de medios.
- 5. Seleccione la casilla de comprobación **escaneo de medios** para cada volumen donde desea realizar un análisis de medios.

System Manager habilita la opción Comprobación de redundancia para cada volumen donde se desea realizar un análisis de medios. Si hay volúmenes individuales para los que no desea realizar una comprobación de redundancia, anule la selección de la casilla de verificación **Comprobación de redundancia**.

6. Haga clic en **Guardar**.

#### **Resultados**

System Manager aplica los cambios de los análisis de medios en segundo plano sobre la base de la selección.

# <span id="page-17-0"></span>**Elimine el volumen**

Por lo general, debe eliminar volúmenes si se crearon con los parámetros o la capacidad equivocados, ya no satisfacen las necesidades de configuración del almacenamiento o son imágenes Snapshot que ya no se necesitan para backup o prueba de aplicaciones. Al eliminar un volumen, aumenta la capacidad libre en el pool o el grupo de volúmenes. Puede seleccionar uno o varios volúmenes para eliminarlos.

#### **Antes de empezar**

Asegúrese de que se cumplan las siguientes condiciones en los volúmenes que desea eliminar:

- Existen backups de todos los datos.
- Todas las entradas y las salidas (I/o) están detenidas.
- Todos los dispositivos y los sistemas de archivos están desmontados.

#### **Acerca de esta tarea**

No es posible eliminar un volumen que tenga una de las siguientes condiciones:

- El volumen se está inicializando.
- El volumen se está reconstruyendo.
- El volumen forma parte de un grupo de volúmenes que contiene una unidad que está realizando una operación de copyback.
- El volumen está sometido a una operación de modificación, como un cambio de tamaño de segmento, a menos que el volumen esté ahora en estado con errores.
- El volumen mantiene cualquier tipo de reserva persistente.
- El volumen es un volumen de origen o un volumen objetivo en una operación Copiar volumen con estado Pending, In Progress o con errores.

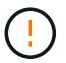

Al eliminar un volumen, se produce la pérdida de todos los datos en estos volúmenes.

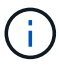

Cuando un volumen supera un tamaño determinado (actualmente 64 TB), la eliminación se lleva a cabo en segundo plano y es posible que el espacio liberado no esté disponible inmediatamente.

#### **Pasos**

- 1. Seleccione MENU:Storage[Volumes].
- 2. Haga clic en **Eliminar**.

Aparece el cuadro de diálogo **Eliminar volúmenes**.

- 3. Seleccione uno o varios volúmenes para eliminar y confirme que desea realizar la operación.
- 4. Haga clic en **Eliminar**.

#### **Resultados**

System Manager realiza lo siguiente:

- Elimina todas las imágenes Snapshot, las programaciones y las Snapshot asociadas.
- Elimina todas las relaciones de mirroring.
- Aumenta la capacidad libre en el pool o el grupo de volúmenes.

#### **Información de copyright**

Copyright © 2024 NetApp, Inc. Todos los derechos reservados. Imprimido en EE. UU. No se puede reproducir este documento protegido por copyright ni parte del mismo de ninguna forma ni por ningún medio (gráfico, electrónico o mecánico, incluidas fotocopias, grabaciones o almacenamiento en un sistema de recuperación electrónico) sin la autorización previa y por escrito del propietario del copyright.

El software derivado del material de NetApp con copyright está sujeto a la siguiente licencia y exención de responsabilidad:

ESTE SOFTWARE LO PROPORCIONA NETAPP «TAL CUAL» Y SIN NINGUNA GARANTÍA EXPRESA O IMPLÍCITA, INCLUYENDO, SIN LIMITAR, LAS GARANTÍAS IMPLÍCITAS DE COMERCIALIZACIÓN O IDONEIDAD PARA UN FIN CONCRETO, CUYA RESPONSABILIDAD QUEDA EXIMIDA POR EL PRESENTE DOCUMENTO. EN NINGÚN CASO NETAPP SERÁ RESPONSABLE DE NINGÚN DAÑO DIRECTO, INDIRECTO, ESPECIAL, EJEMPLAR O RESULTANTE (INCLUYENDO, ENTRE OTROS, LA OBTENCIÓN DE BIENES O SERVICIOS SUSTITUTIVOS, PÉRDIDA DE USO, DE DATOS O DE BENEFICIOS, O INTERRUPCIÓN DE LA ACTIVIDAD EMPRESARIAL) CUALQUIERA SEA EL MODO EN EL QUE SE PRODUJERON Y LA TEORÍA DE RESPONSABILIDAD QUE SE APLIQUE, YA SEA EN CONTRATO, RESPONSABILIDAD OBJETIVA O AGRAVIO (INCLUIDA LA NEGLIGENCIA U OTRO TIPO), QUE SURJAN DE ALGÚN MODO DEL USO DE ESTE SOFTWARE, INCLUSO SI HUBIEREN SIDO ADVERTIDOS DE LA POSIBILIDAD DE TALES DAÑOS.

NetApp se reserva el derecho de modificar cualquiera de los productos aquí descritos en cualquier momento y sin aviso previo. NetApp no asume ningún tipo de responsabilidad que surja del uso de los productos aquí descritos, excepto aquello expresamente acordado por escrito por parte de NetApp. El uso o adquisición de este producto no lleva implícita ninguna licencia con derechos de patente, de marcas comerciales o cualquier otro derecho de propiedad intelectual de NetApp.

Es posible que el producto que se describe en este manual esté protegido por una o más patentes de EE. UU., patentes extranjeras o solicitudes pendientes.

LEYENDA DE DERECHOS LIMITADOS: el uso, la copia o la divulgación por parte del gobierno están sujetos a las restricciones establecidas en el subpárrafo (b)(3) de los derechos de datos técnicos y productos no comerciales de DFARS 252.227-7013 (FEB de 2014) y FAR 52.227-19 (DIC de 2007).

Los datos aquí contenidos pertenecen a un producto comercial o servicio comercial (como se define en FAR 2.101) y son propiedad de NetApp, Inc. Todos los datos técnicos y el software informático de NetApp que se proporcionan en este Acuerdo tienen una naturaleza comercial y se han desarrollado exclusivamente con fondos privados. El Gobierno de EE. UU. tiene una licencia limitada, irrevocable, no exclusiva, no transferible, no sublicenciable y de alcance mundial para utilizar los Datos en relación con el contrato del Gobierno de los Estados Unidos bajo el cual se proporcionaron los Datos. Excepto que aquí se disponga lo contrario, los Datos no se pueden utilizar, desvelar, reproducir, modificar, interpretar o mostrar sin la previa aprobación por escrito de NetApp, Inc. Los derechos de licencia del Gobierno de los Estados Unidos de América y su Departamento de Defensa se limitan a los derechos identificados en la cláusula 252.227-7015(b) de la sección DFARS (FEB de 2014).

#### **Información de la marca comercial**

NETAPP, el logotipo de NETAPP y las marcas que constan en <http://www.netapp.com/TM>son marcas comerciales de NetApp, Inc. El resto de nombres de empresa y de producto pueden ser marcas comerciales de sus respectivos propietarios.